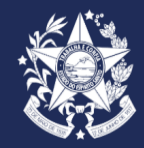

**GOVERNO DO ESTADO DO ESPÍRITO SANTO SECRETARIADE ESTADO DA SAÚDE – SESA COMISSÃO DE PROCESSO SELETIVO – CPS/SESA**

# **MANUAL DE ENCAMINHAMENTO DE DOCUMENTAÇÃO POR MEIO DO SISTEMA E-DOCS**

**Procedimentos e Orientações**

# Sumário:

- Ingressar no Acesso Cidadão 1
- Acessar o E-Docs 2
- Verificando a Conta no E-Docs 3
- Realizar o Encaminhamento 4
- **Inserir Documentação** 5

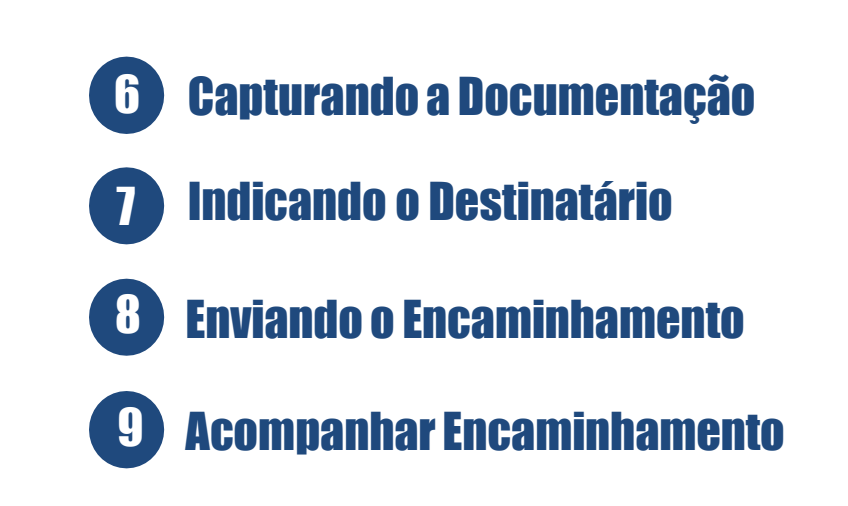

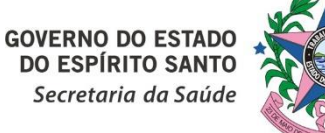

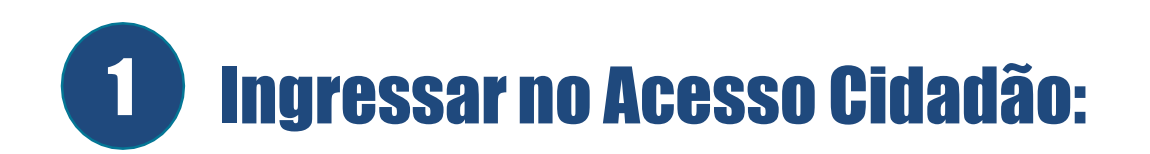

1.1 Acessar o link do Acesso Cidadão: <https://acessocidadao.es.gov.br/>

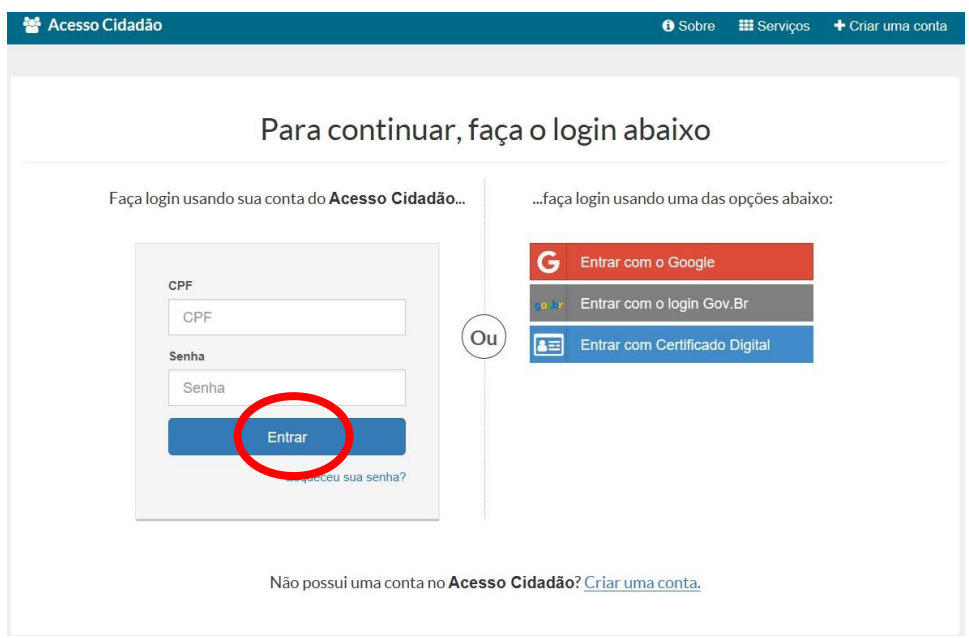

1.2 Digitar o CPF e senha e clicar em

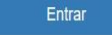

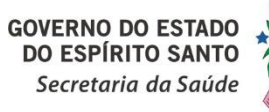

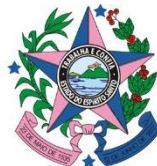

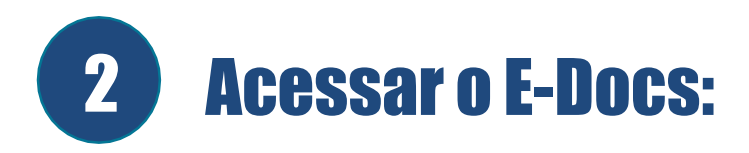

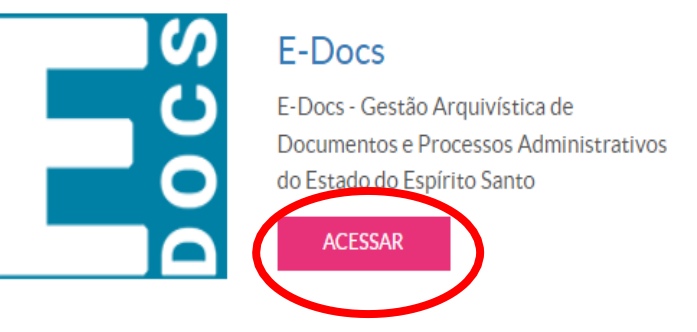

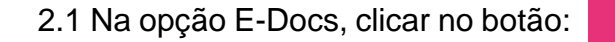

**ACESSAR** 

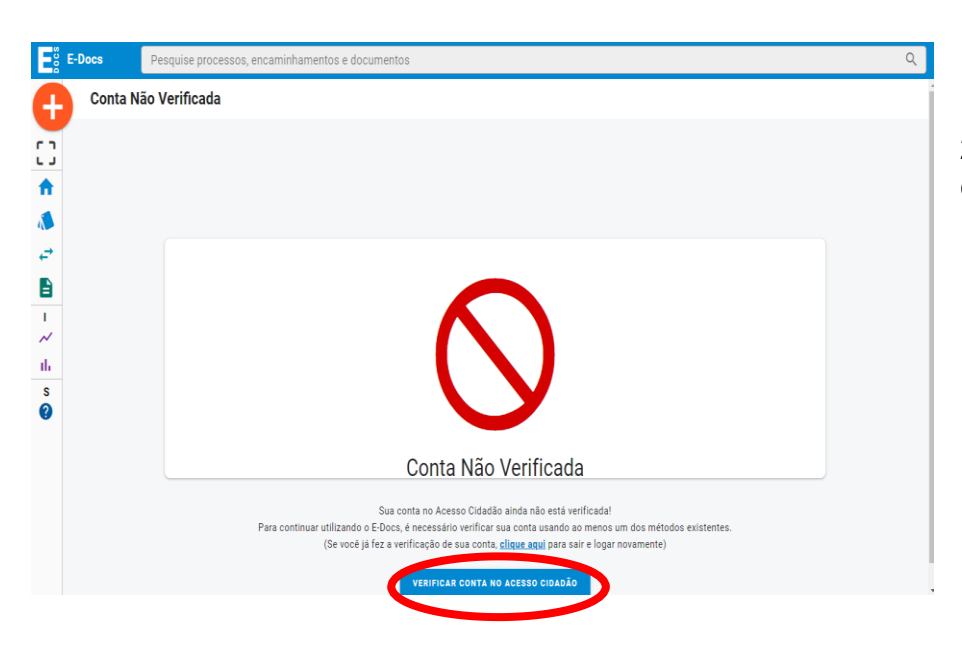

2.2 Caso a conta não esteja verificada, aparecerá essa tela, e deverá clicar no botão:

**VERIFICAR CONTA NO ACESSO CIDADÃO** 

**GOVERNO DO ESTADO**<br>DO ESPÍRITO SANTO Secretaria da Saúde

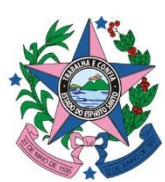

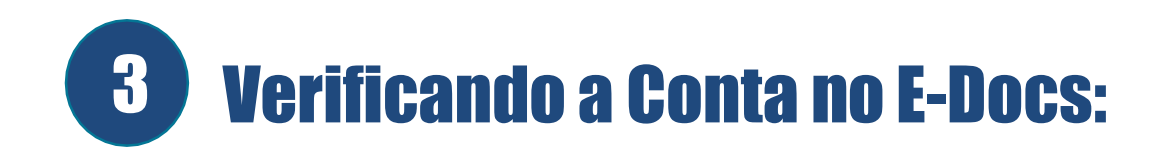

## **Verificar Conta** Essas são as maneiras de verificar a sua conta e habilitar mais serviços a partir do Acesso Cidadão.

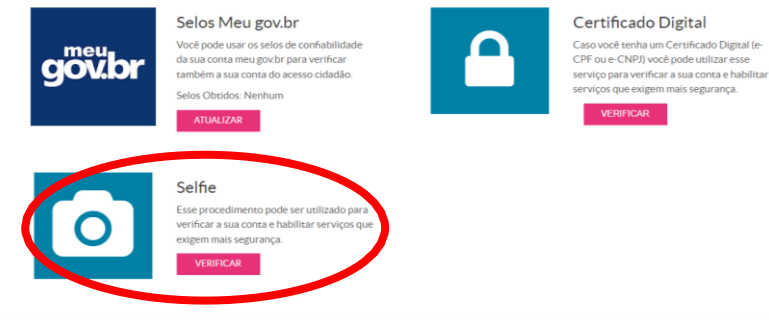

...COMPLETE O FORMULÁRIO ABAIXO:

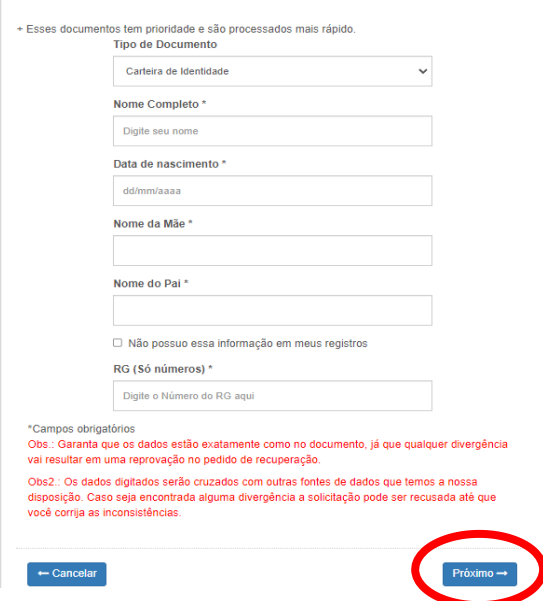

3.1 Uma sugestão para verificação é por meio de SELFIE.

3.2 Após clicar no botão vERIFICAR , o candidato deverá preencher todas as informações solicitadas no formulário e depois clicar no botão **Próximo** -

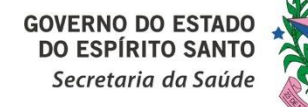

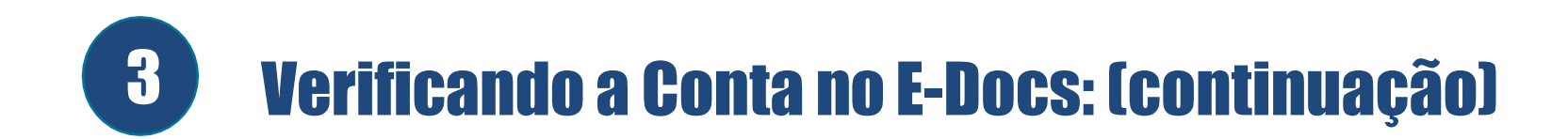

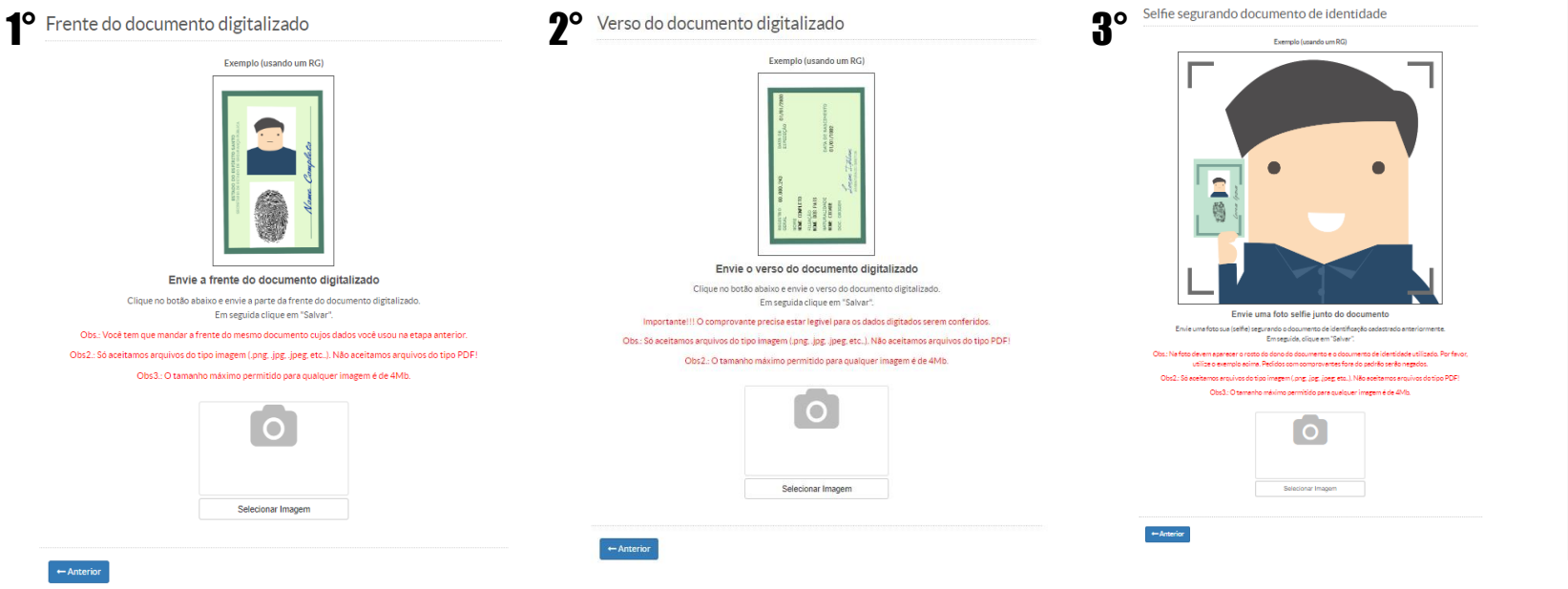

3.3 O candidato deverá seguir o passo a passo e digitalizar frente, verso, e uma Selfie segurando o documento, após incluir a documentação é só clicar no botão **Próximo** -

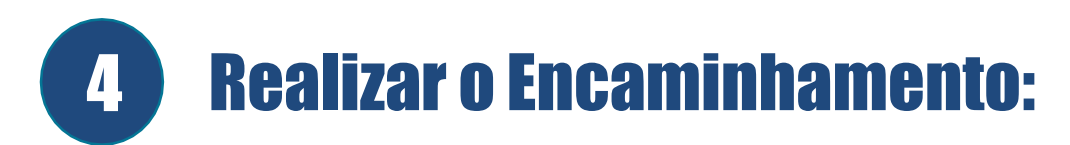

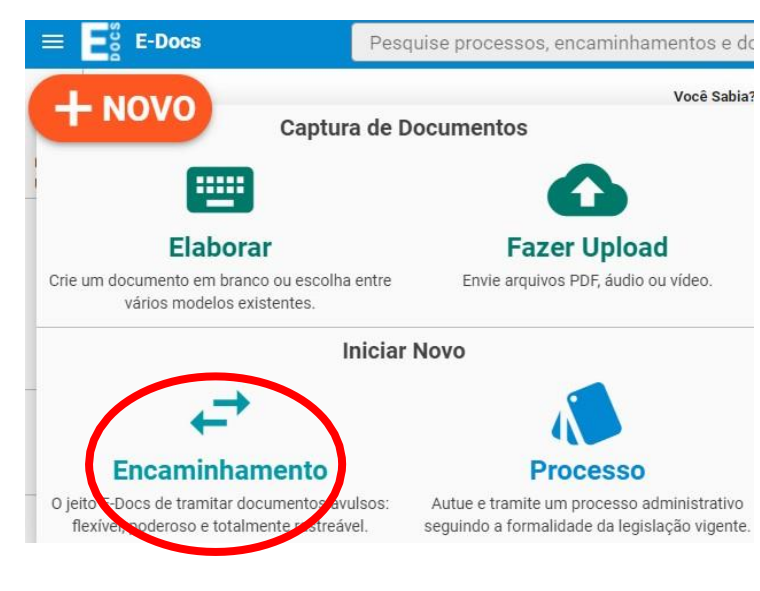

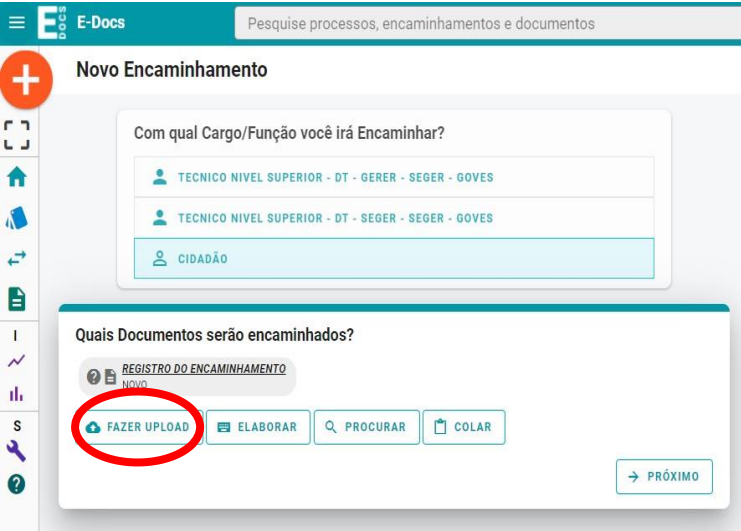

4.1 Clicar em + Novo e escolher a opção Encaminhamento

- 4.2 Escolher a opção
- **G** FAZER UPLOAD

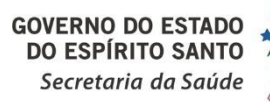

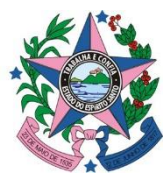

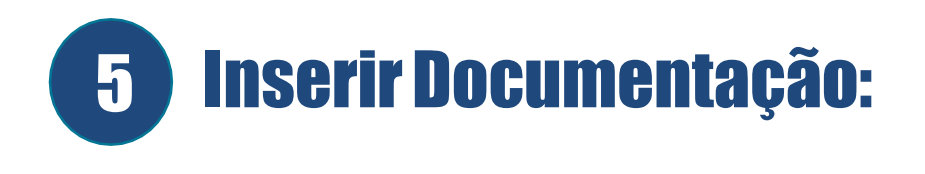

5.1 Na tela do E-Docs irá aparecer a seguinte mensagem:

Clique para selecionar um PDF, Áudio ou Vídeo (máximo 250 MB)

5.2 Após clicar, basta selecionar o documento, e clicar em

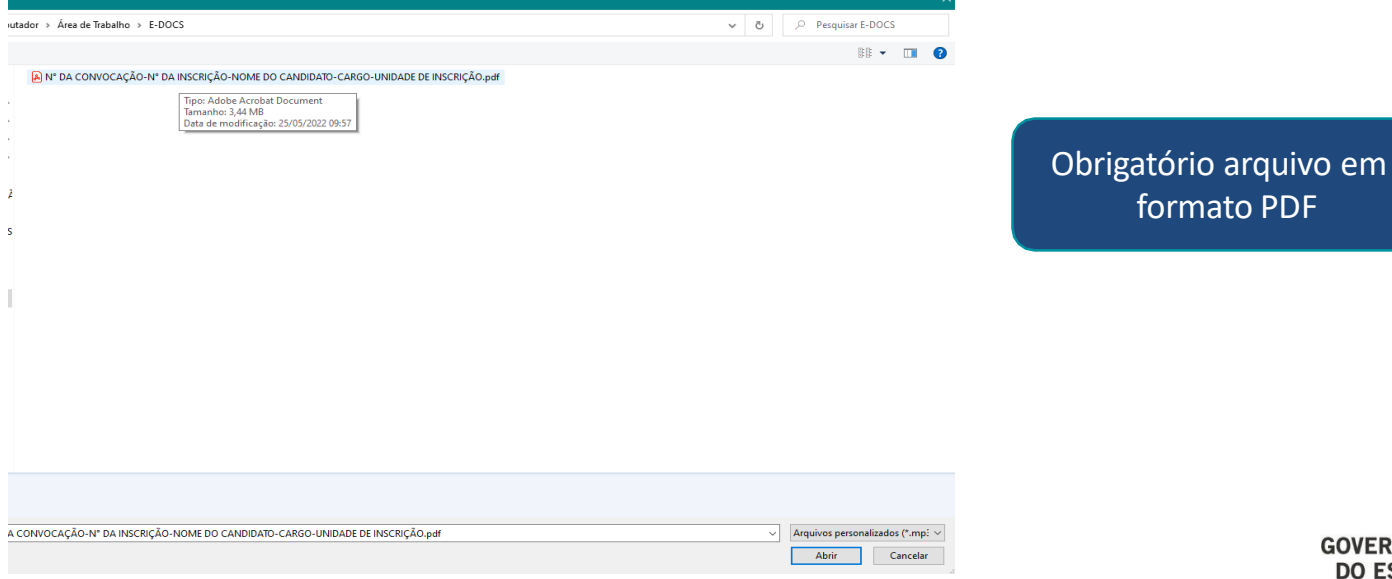

Abrir

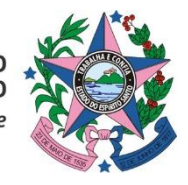

**GOVERNO DO ESTADO<br>DO ESPÍRITO SANTO** Secretaria da Saúde

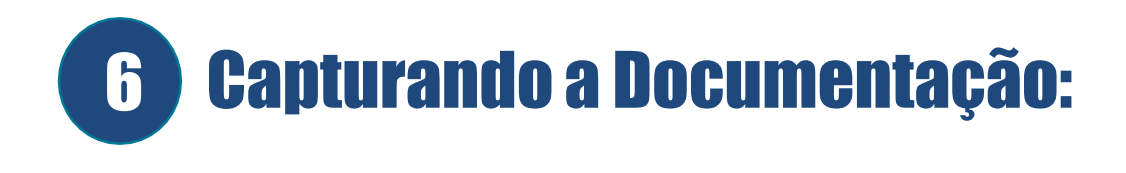

6.4 Escolher a opção

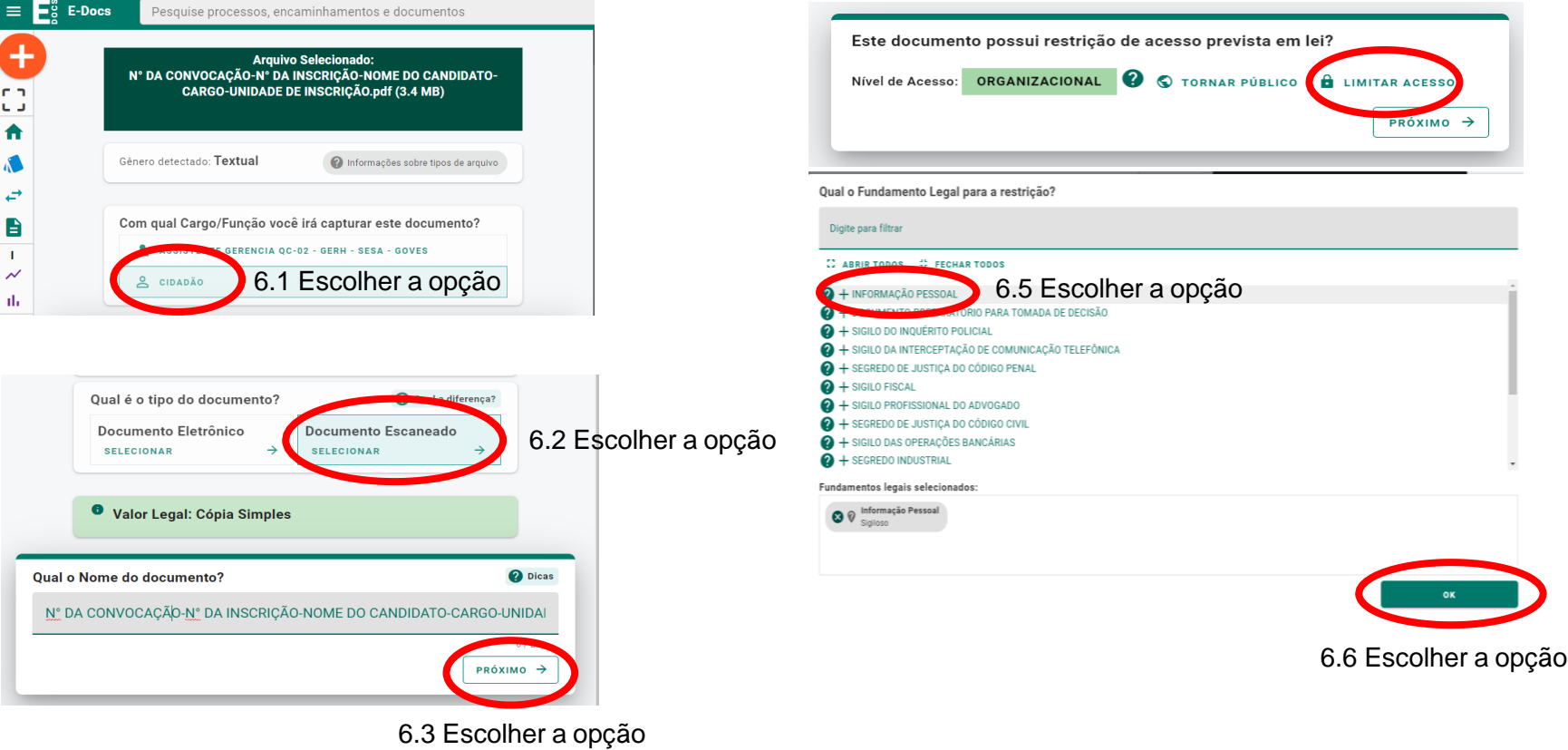

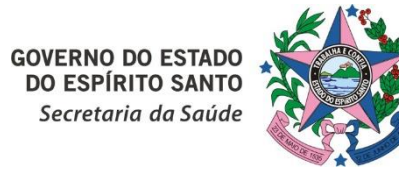

Obs.: Toda documentação deve estar em um único arquivo

## Capturando a Documentação: (continução) 5 6

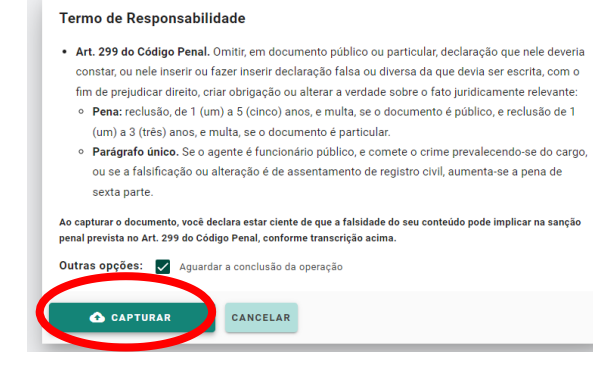

### 6.7 Escolher a opção

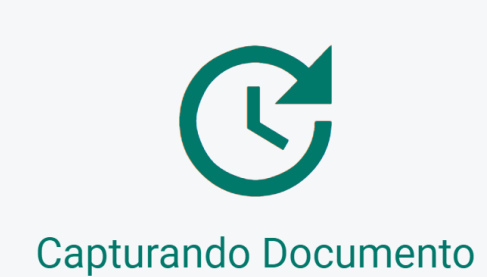

Você pode aguardar a execução, ou voltar imediatamente para o E-Docs e continuar seu trabalho.

#### **VOLTAR AO E-DOCS**

6.9 Aparecerá essa tela, e então deverá aguardar a captura do documento.

# **GOVERNO DO ESTADO<br>DO ESPÍRITO SANTO** Secretaria da Saúde

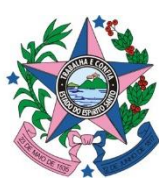

#### Confirmação de Captura

Ao capturar o documento, ele não poderá ser excluído e nenhuma informação poderá ser alterada. Deseja confirmar a captura?

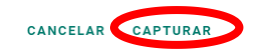

6.8 Escolher a opção

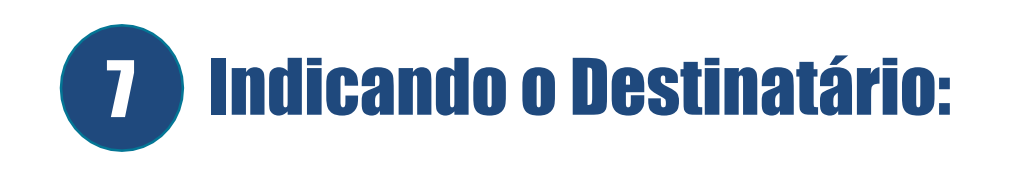

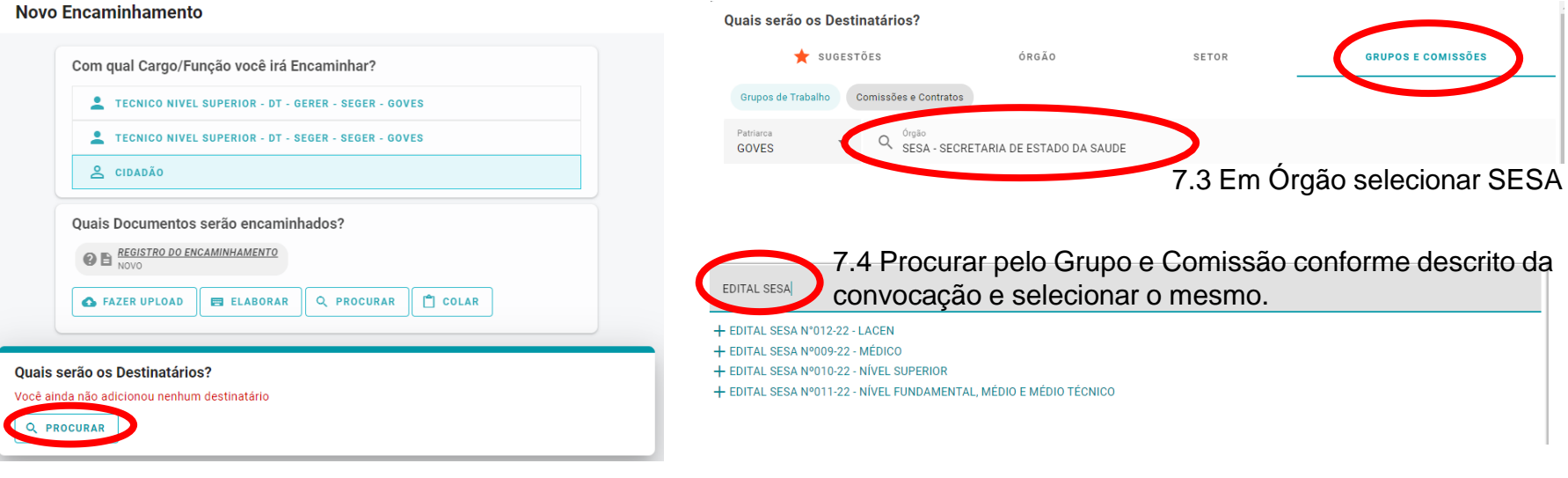

### 7.2 Clicar em "GRUPOS E COMISSÕES"

7.1 Clicar em "PROCURAR"

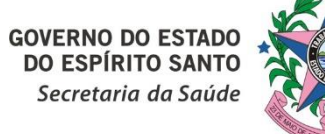

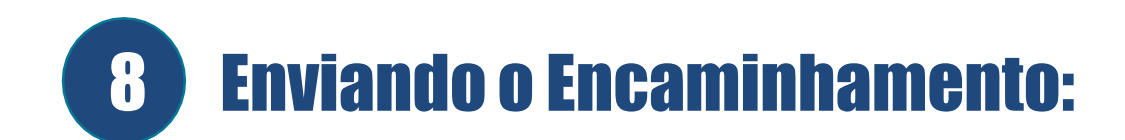

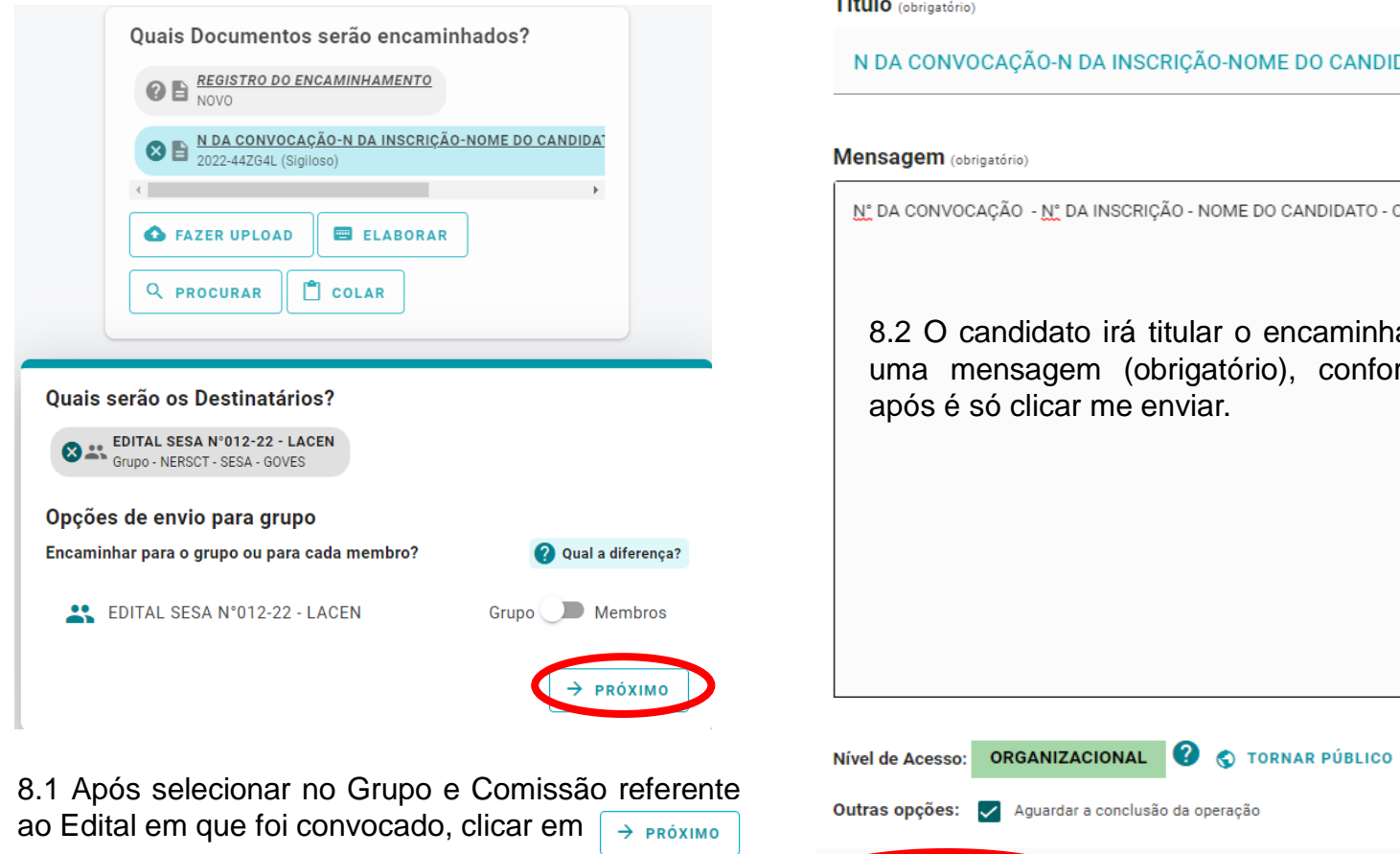

**TERRITA** 

 $\blacktriangleright$  ENVIAR

CANCELAR

ME DO CANDIDATO-CARGO-UNIDADE DE I

77 / 200

DO CANDIDATO - CARGO -UNIDADE DE INSCRIÇÃO

encaminhamento e escrever rio), conforme demonstrado,

85/1500

**GOVERNO DO ESTADO**<br>DO ESPÍRITO SANTO Secretaria da Saúde

**A** LIMITAR ACESSO

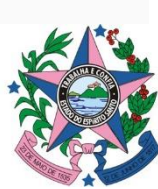

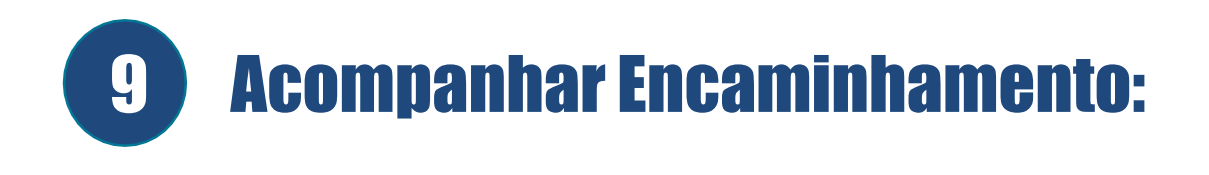

9.1 Basta digitar o número do encaminhamento e pesquisar, que o sistema retornará com as informações do encaminhamento.

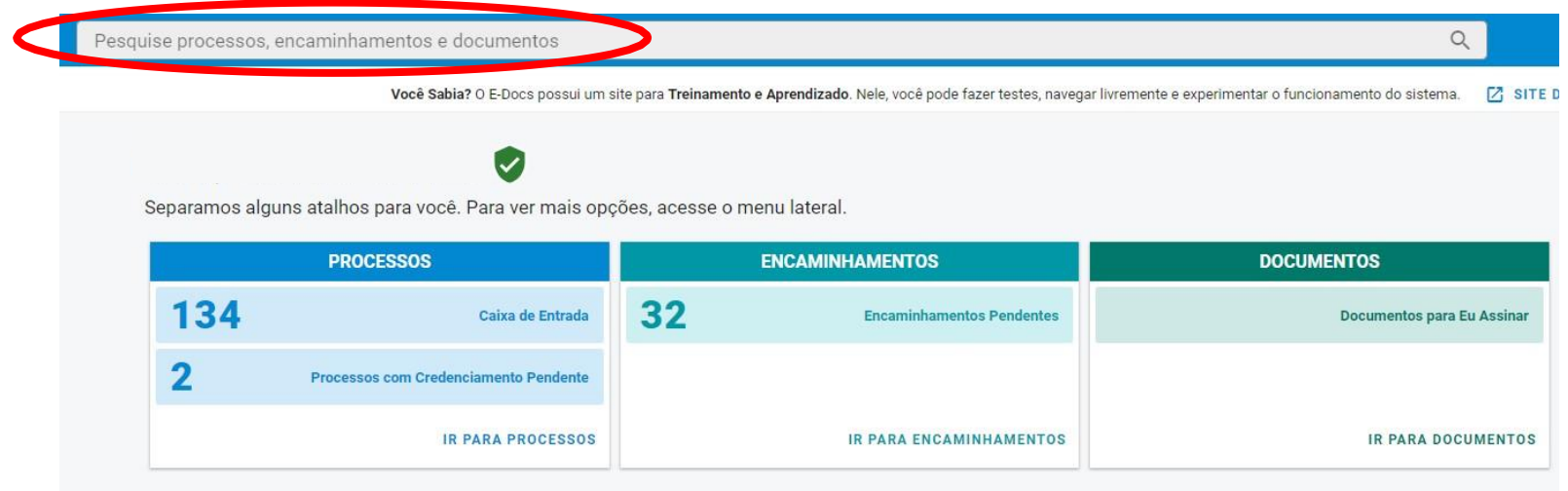

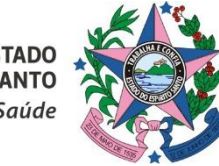

**GOVERNO DO ESTADO**<br>DO ESPÍRITO SANTO Secretaria da Saúde